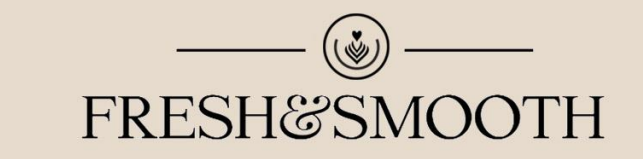

# COFFEE SHOP

# Thank you for purchasing!

# Table of contents

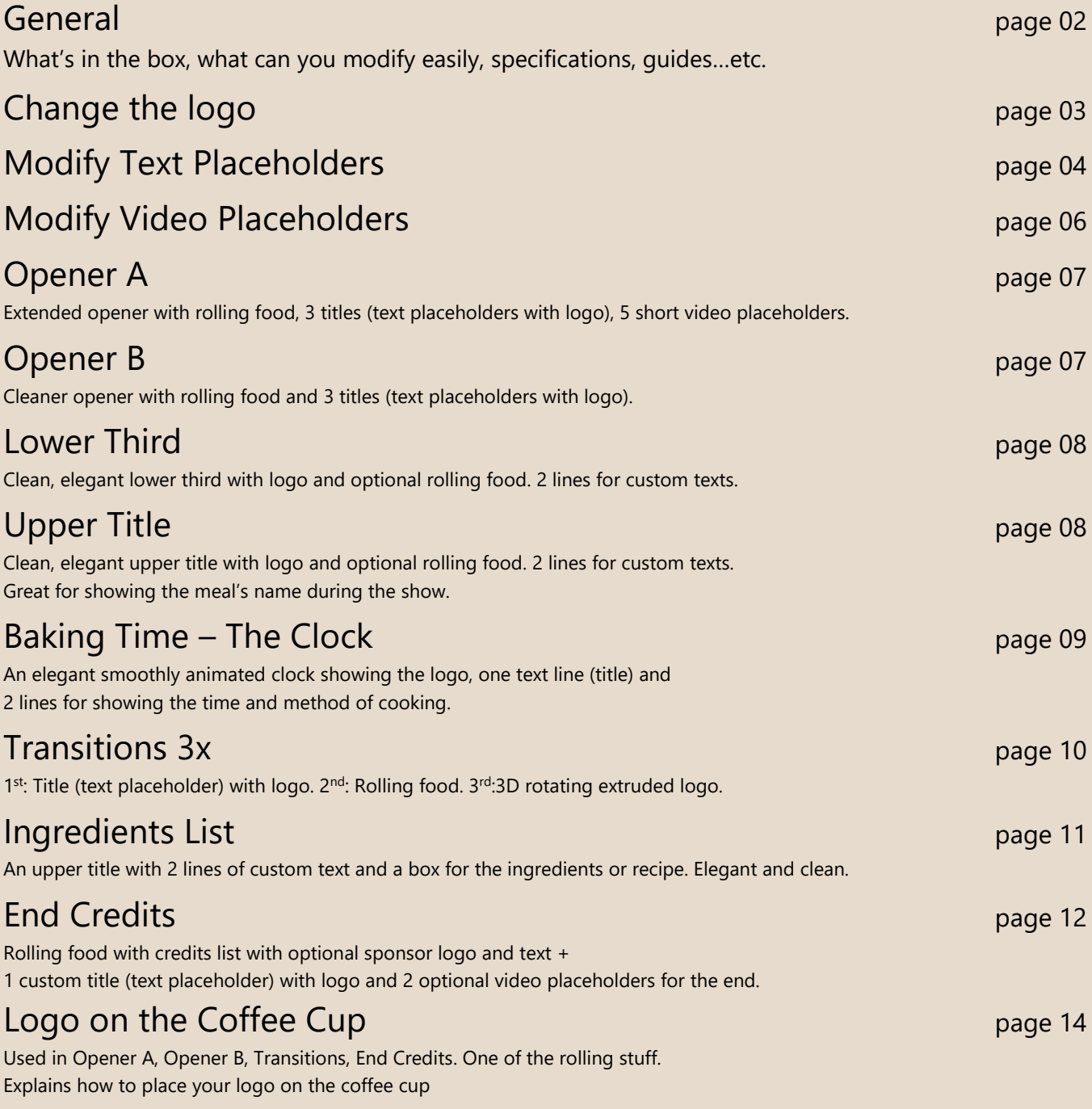

# General

### What's in the box?

After effects project files – *CS6, CC12, CC14*

**Opener A**: 0:25s, **Opener B**: 0:25s, **Lower Third**: 0:07s**, Upper Title**: 0:07s, **Brewing Time**: 0:08s, **Ingredients List**: 0:15s, **3x Transitions**: 0:03s, **End Credits**: 0:25s

Stock footages – food preparing – *1920x1080px, 25fps, H.264, QuickTime*:

**Espresso machine rinsing:** 0:05s, **Espresso brewing from portafilter:** 0:05s**, Espresso brewing cup macro:** 0:05s, **Coffee beans in the roaster:** 0:05s, **Filling grinder hopper with beans:** 0:05s

Stock footages – rotating food elements – *1400x1500px, 25fps, H.264, QuickTime* **Tamper**, **Portafilter**, **Milk pitcher, Milk thermometer, French press maker, Bialetti coffee maker, Spoon, Coffee cup, Coffee travel mug, Filter basket, Coffee beans dropping**: min. 0:08s each, all rotating, white background with reflection.

Audio: The preview version of **Lacisz's Swing Jazz TV Show Ident** – *Wave 16bit, 44.1Khz* [You can purchase the original music here for few bucks!](http://audiojungle.net/item/swing-jazz-tv-show-ident/5228842)

#### Directory structure:

#### *EROOT DIRECTORY*

 *PROJECT FILES \*.AEP files (The show / After Effects CS6 Project files - upwards compatible) PROJECT FILES – cup with logo \*.AEP files (The coffee cup with your logo / After Effects CS6 Project files - upwards compatible)*

#### *ASSETS*

 *AUDIO included DEMO audio file (WAV), available for purchase*

*IMAGE*

*logo source file (AI), envato logo (PNG), small fruit pictures (PSD)*

*VIDEO*

*rotating food source video files 1400x1500px, 25fps*

#### *VIDEO PLACEHOLDERS*

*stock footages 1080p, 25fps*

```
 HELP
```
*documentation.pdf (this file)*

### Project File Specifications:

All \*.AEP files are compatible from After Effects CS5 and upwards. No external plugins required, only built-in After Effects plugins.

Video file details: **Full HD,** 1920x1080px, square pixels, progressive 25 frames per seconds.

#### **All footages you can see in the preview are included! A complete package!**

**ONLY 1 FONT IS USED, EDMUNDSBURY SERIF, You can download [freely from DAFONT](http://www.dafont.com/edmundsbury-serif.font)** 

# **[THIS HELP FILE IS FROM THE ORIGINAL COOKING SHOW](http://videohive.net/item/cooking-tv-show-fresh-smooth/10873140) – FRESH&SMOOTH THE EDITING METHOD IS THE SAME, ONLY SOME ILLUSTRATION PICTURES DIFFER HERE!** General naming, guiding and color coding inside AEP files:

Compositions and layers important to you are starting with an exclamation mark: !

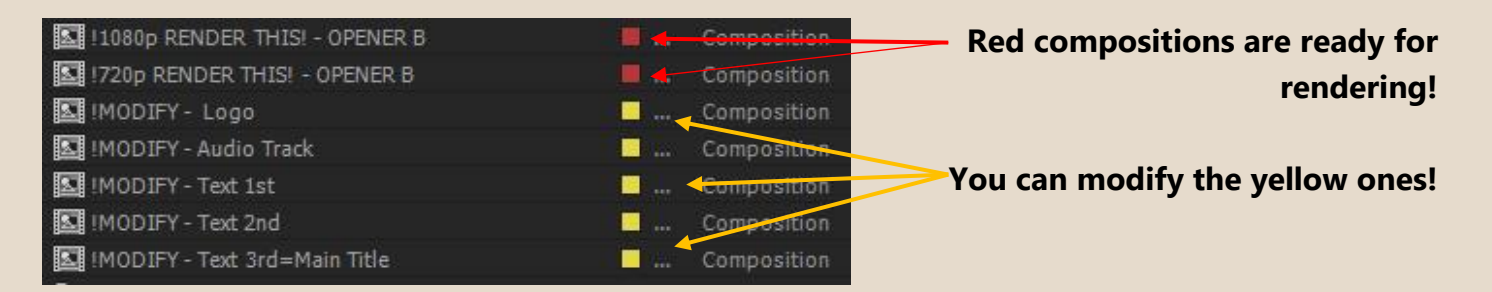

**THE LOGO**, the "latte art" is included, use freely (AI file), but of course you can change it to yours! I recommend to put **black**, **circular** or **equal sided** logo here with **transparent** background (PNG or AI) to keep the scene clean and elegant.

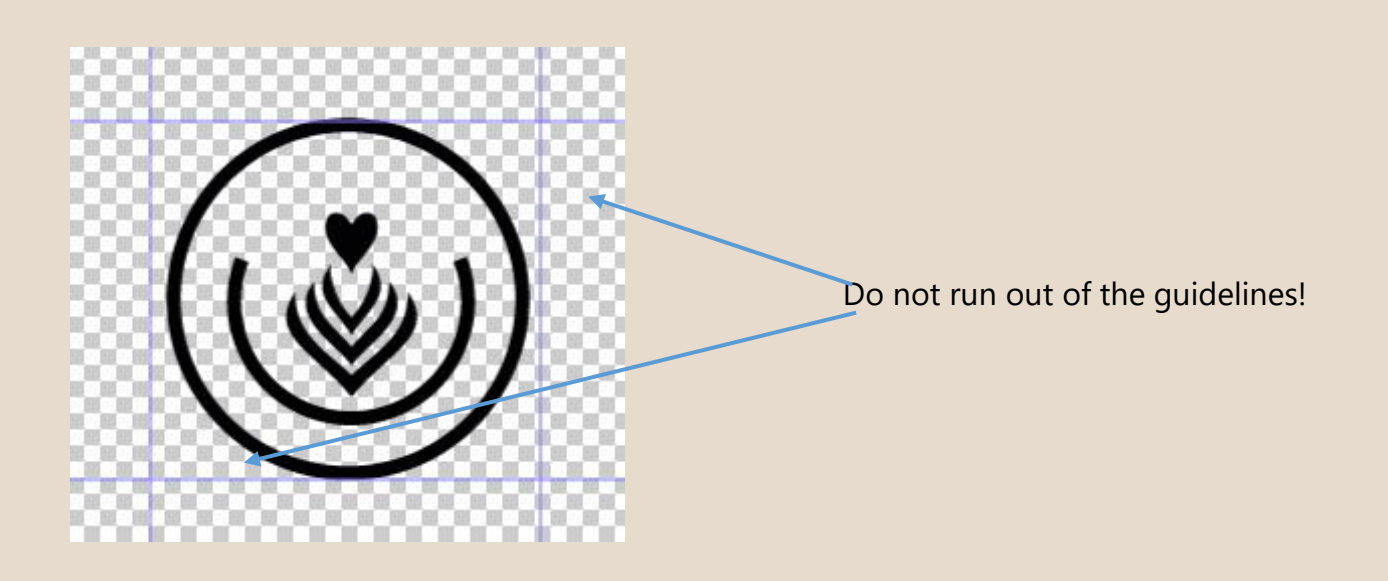

There will be guidelines in every customizable placeholder to show you the visible area.

Layers inside compositions

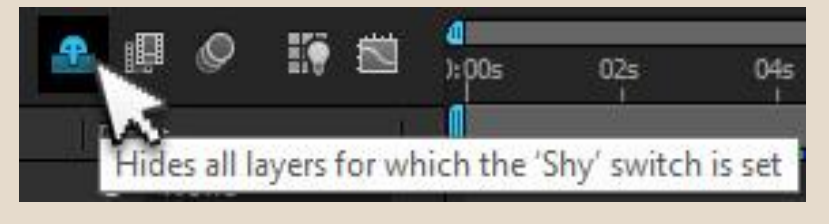

All the layers which are not important or not easy to modify are hidden by default. If you want them to be visible, just uncheck "Hide Shy Layers" button on the composition window.

NOTE: SHY LAYERS ARE LOCKED ALSO TO PREVENT UNINTENDED MODIFICATION!

### **NOTE: THIS PROJECT IS NOT OPTIMIZED FOR TIMING/LENGTH CHANGES!**

If you would like to change the timing of some elements anyway, you have to be an advanced AE user! I can't accept complaints about timing and its difficult modification, please not it before purchasing. Anyway, I can help you personally, just ask your question!

# Modify Text Placeholders

# **TEXT 1ST, AND TEXT 2ND - CHANGEABLE PARTS**

The logo (Browse **Page 03** for details) *\*in your file there will be different default logo and text* The 2 lines of the 1st and 2nd Text placeholders. Modifying the text is easy, just double click on the layer and edit.

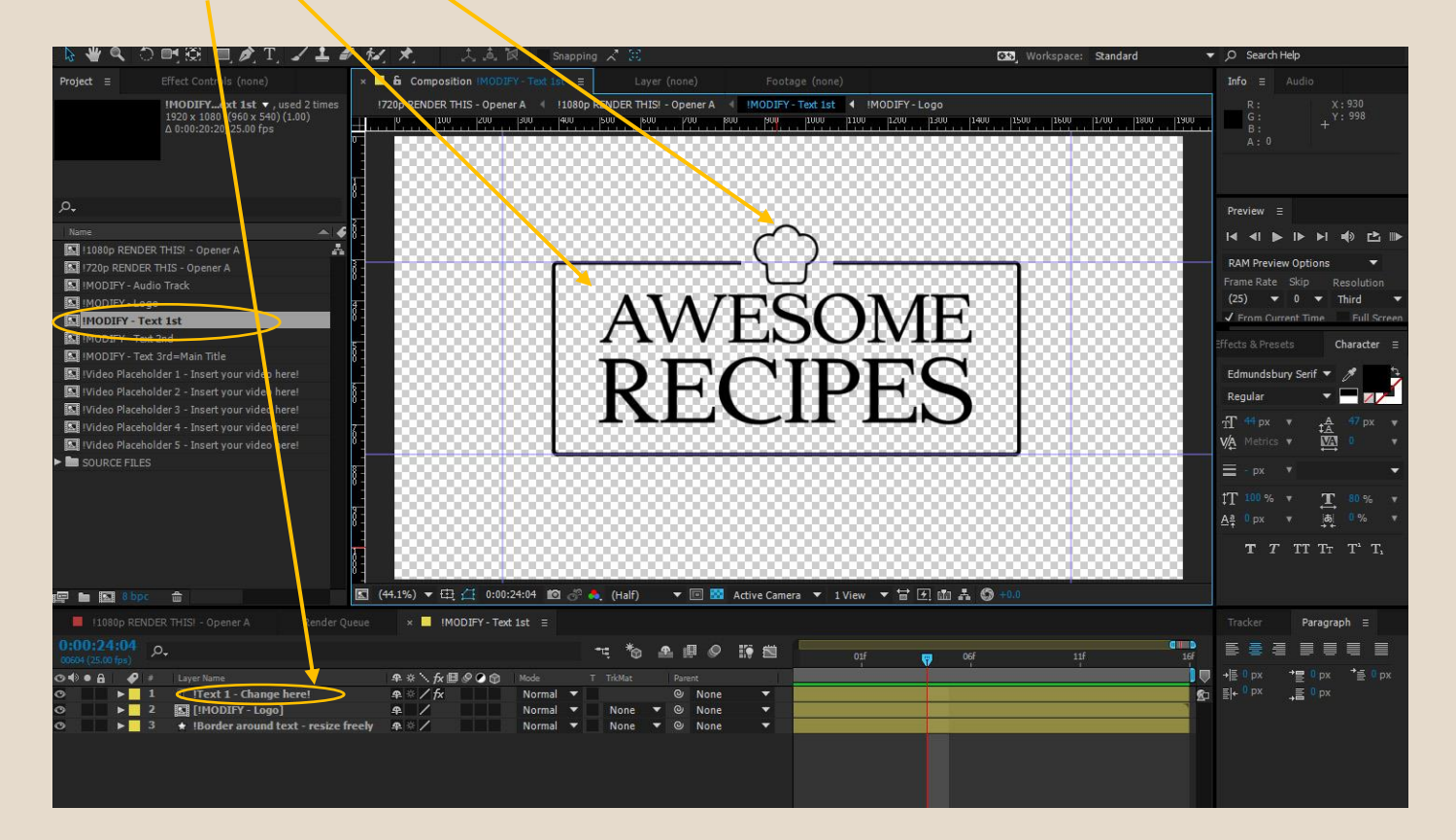

### Modify the border around the text:

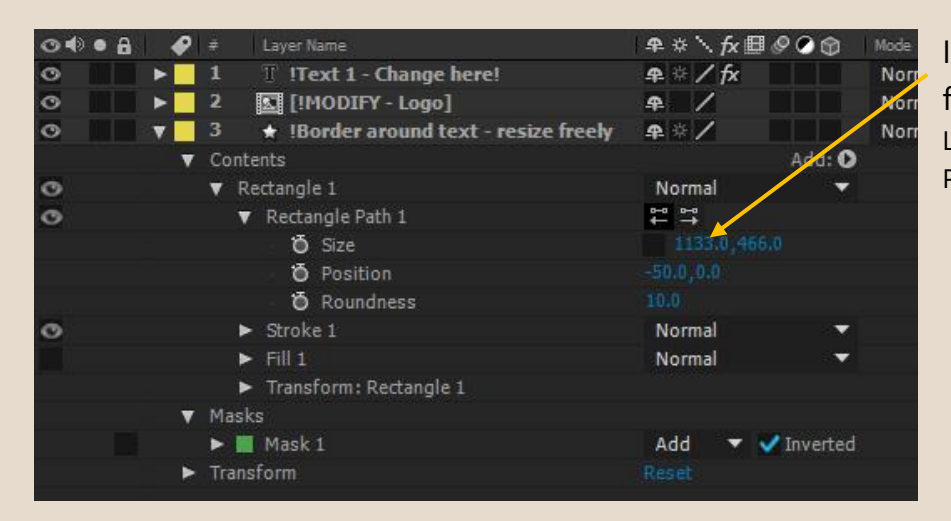

If the rectangle size is not proper for the new text, adjust it in: Layer 3/Contents/Rectangle 1/Rectagle Path 1/ Size

# **TEXT 3RD, AKA. MAIN TITLE - CHANGEABLE PARTS**

The logo (Browse **Page 03** for details) *\*in your file there will be different default logo and text* The length of these 2 thin ornamental lines

The website

The 2 lines of the big title

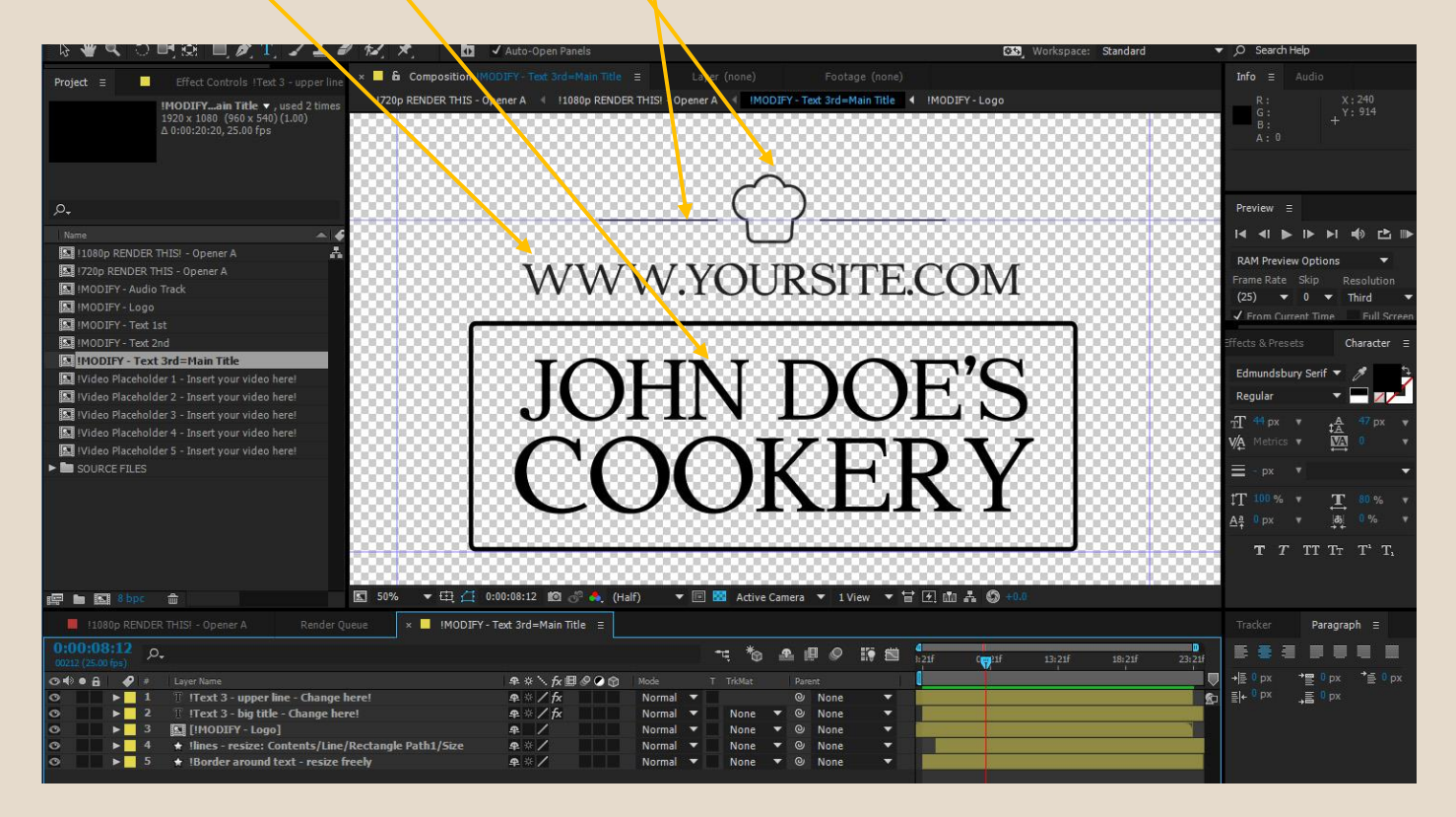

Text modifications are straightforward, just click inside the layers and change them.

Modify the slowly appearing thin lines around the logo:

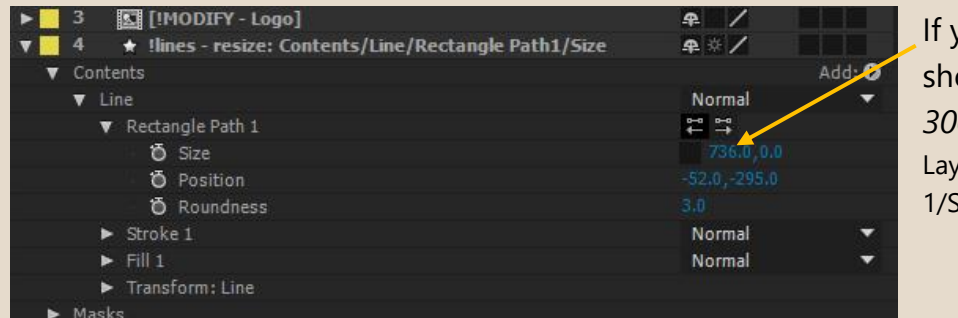

If you prefer, you can make it shorter or slightly longer *(from 300px to 950px*) in: Layer 4/Contents/Line/Rectangle Path 1/Size

Modify the border around the text, see **Page 4,** and apply to Layer 5 in this case.

# Modify Video Placeholders

# **FROM Video Placeholder 1 to 3, all projects - CHANGEABLE FOOTAGES**

The MASK layer greys out the parts of your footage, which **won't be visible** in the full composition (Because of the "split screen" effect)

If you put your footage under the MASK layer, the **visible part** will be highlighted and you could pan and zoom freely your video.

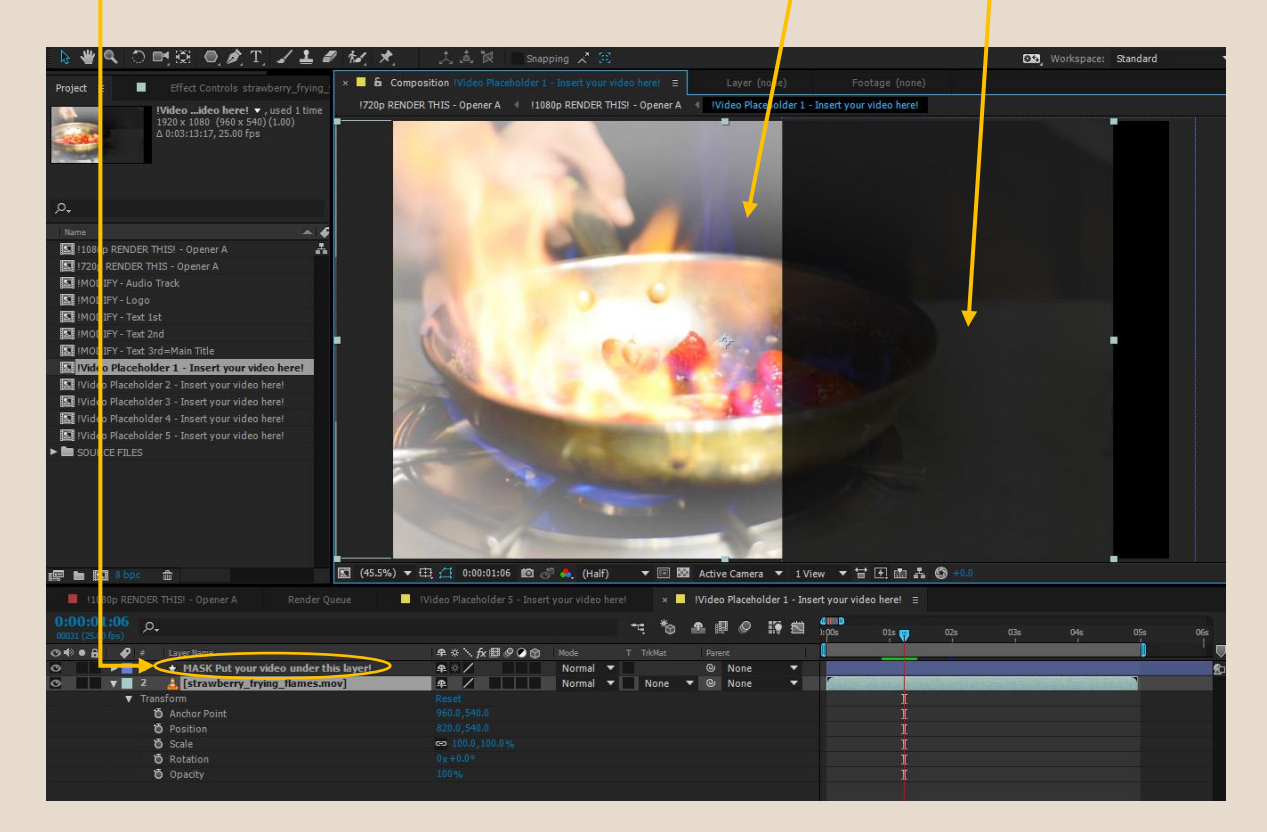

# **FROM Video Placeholder 3 to 5, all projects - CHANGEABLE FOOTAGES**

The same applies to the other placeholders, you can see the visible part of your footage and the MASK layer! Just put your video under the MASK layer and pan and zoom until it looks good.

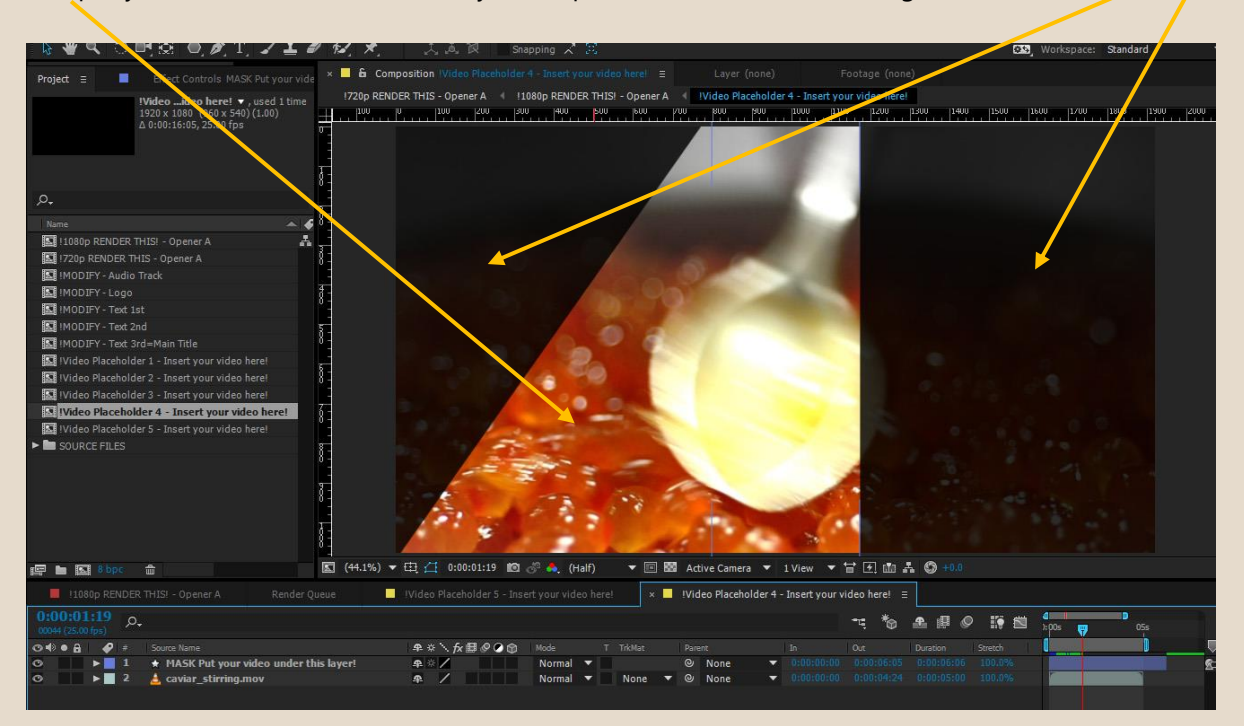

Openers – for placeholder modification information, read **pages 3-6.**

#### **Opener A – more intense**

#### **Rotating FOOD and SPLIT SCREEN VIDEOS!**

Length: 0:25 seconds Max. resolution: 1920x1080 Frequency: 25 fps, progressive

Text Placeholder 1: length: 5 seconds 1 logo 2 lines

Text Placeholder 2: length: 3 seconds 1 logo 2 lines

Text Placeholder 3, aka. Main Title: length: 5 seconds 1 logo 1 website Line 2 title lines

Video Placeholder 1: length: 1.5 seconds Video Placeholder 2: length: 2.5 seconds Video Placeholder 3: length: 1.5 seconds Video Placeholder 4: length: 1.3 seconds Video Placeholder 5: length: 1.5 seconds

#### **Opener B – cleaner**

#### **ROTATING FOOD WITH FULL SCREEN TEXT PLACEHOLDERS**

Length: 0:25 seconds Max. resolution: 1920x1080 Frequency: 25 fps, progressive

Text Placeholder 1: length: 5 seconds 1 logo 2 lines

Text Placeholder 2: length: 3 seconds 1 logo 2 lines

Text Placeholder 3, aka. Main Title: length: 5 seconds 1 logo 1 website Line 2 title lines

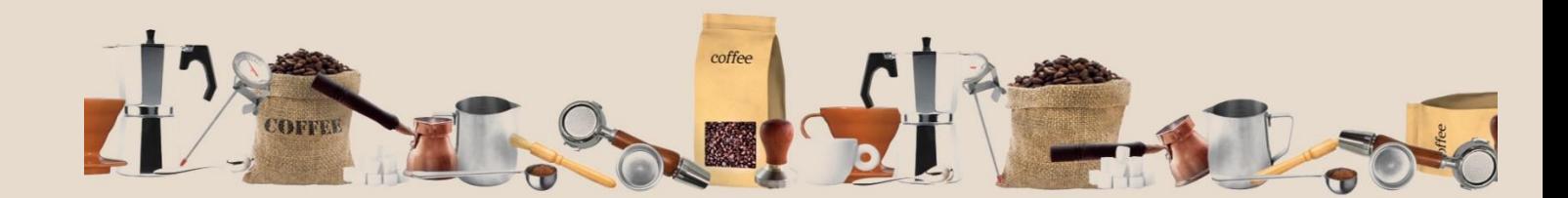

# Lower Third and Upper Title

# **TEXT LINE 1 AND TEXT LINE 2 AND LOGO**

Double click on the desired composition and edit texts, stay between the guidelines. For changing the logo, double click on the **Modify Logo composition** and see **Page 03** for details.

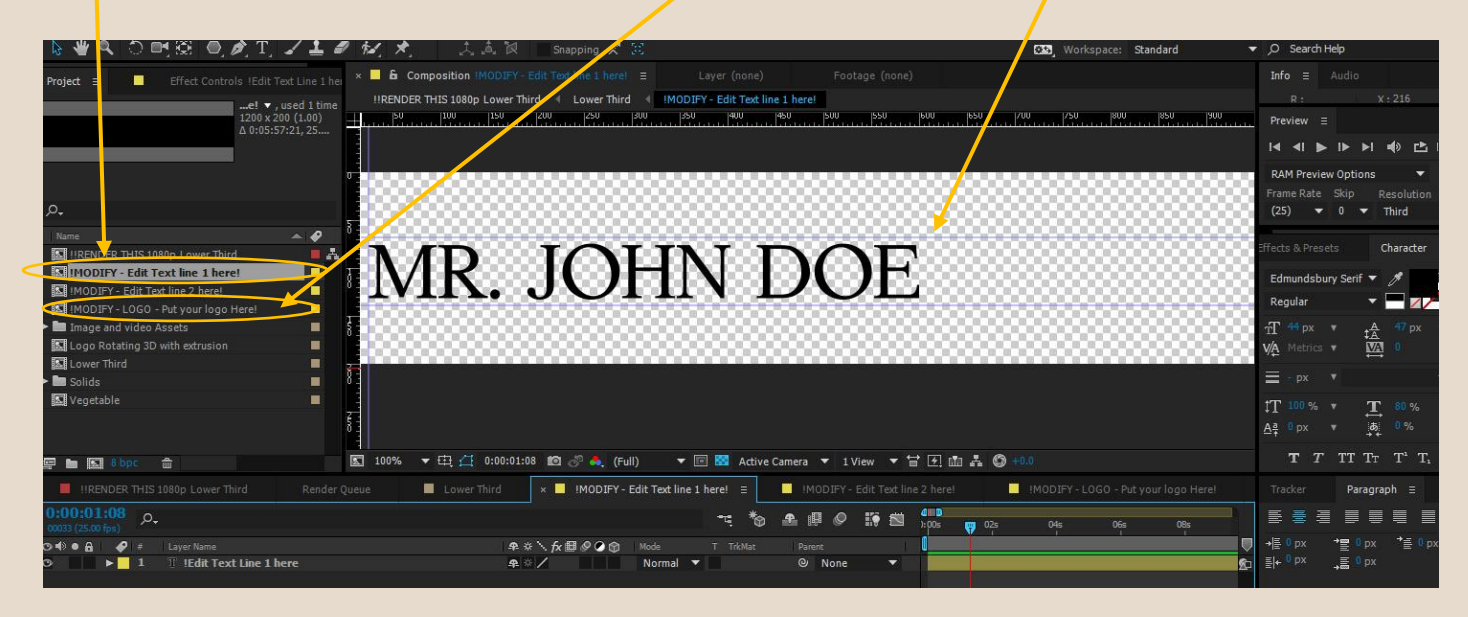

NOTE: THE LOGO WILL BE EXTRUDED TO 3D AUTOMATICALLY.

By default, fruits and the logo are fading and changing place *\*in your file there will be fruits instead of vegetables*:

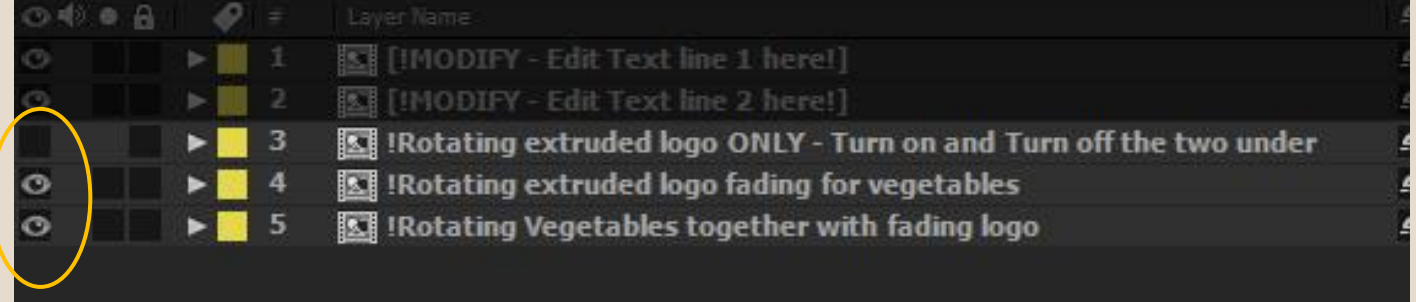

#### **TO GET RID OF THE ROTATING STUFF**

**If you prefer to see the rotating logo only**, turn off the fading logo layer and the fading fruits and make the Rotating extruded logo ONLY layer visible. *\*in your file there will be stuff or coffee instead of vegetables*:

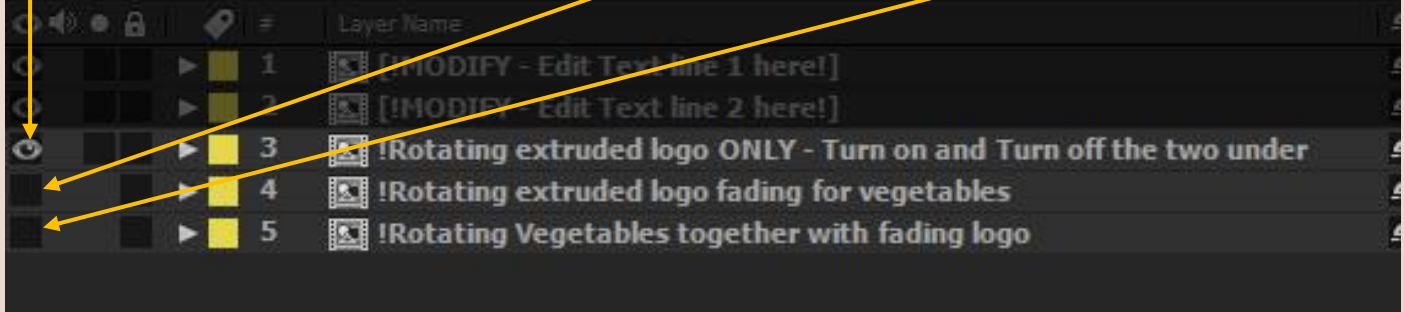

NOTE: TRANSPARENT BACKGOUND! RENDER WITH ALPHA CHANNEL OR AS A PNG SEQUENCE!

# Brewing Time – The Clock *\*in your file there will be a different default logo and text*

# **TEXT LINE 1 AND 2 + LOGO WITH TEXT**

Just use the general placeholder change methods (**Page 04**), for logo changing check **Page 03.** You can edit the logo, the title in the logo and the two lines of the "Baking Time" text

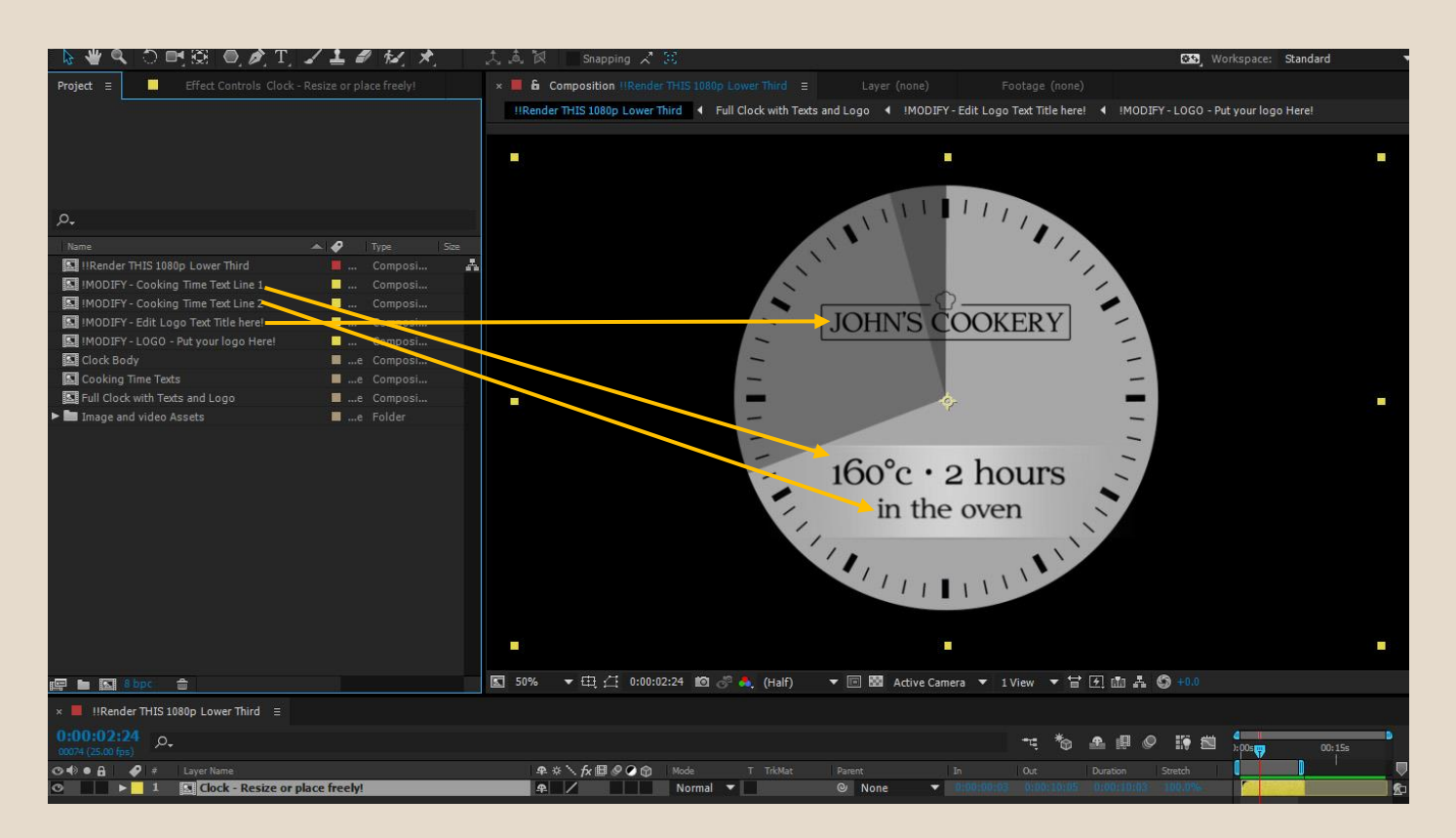

#### NOTE: TRANSPARENT BACKGOUND! RENDER WITH ALPHA CHANNEL OR AS A PNG SEQUENCE!

# **Transitions**

These transitions are very easy to use. Just solo the preferred transition layer in the **"!RENDER THIS…**" composition! Please turn off the visibility of the other two layers. That is all!

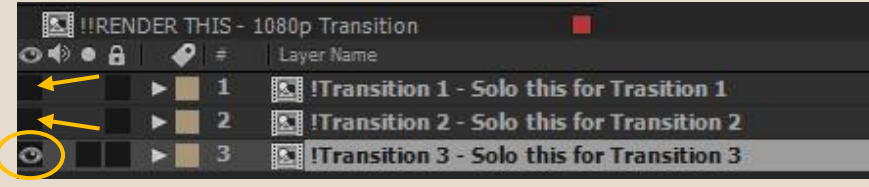

**Transition 2** are ready for use after rendering with alpha channel or as PNG sequence. Here is no or text, so nothing to modify, just add to render queue and render.

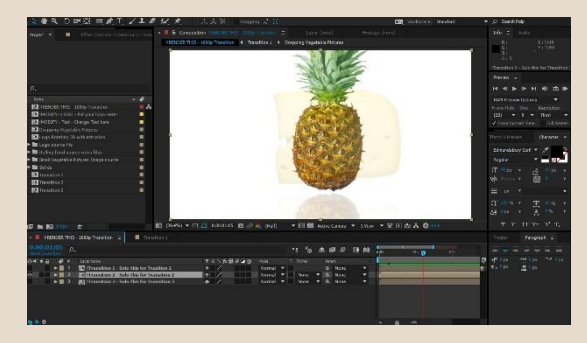

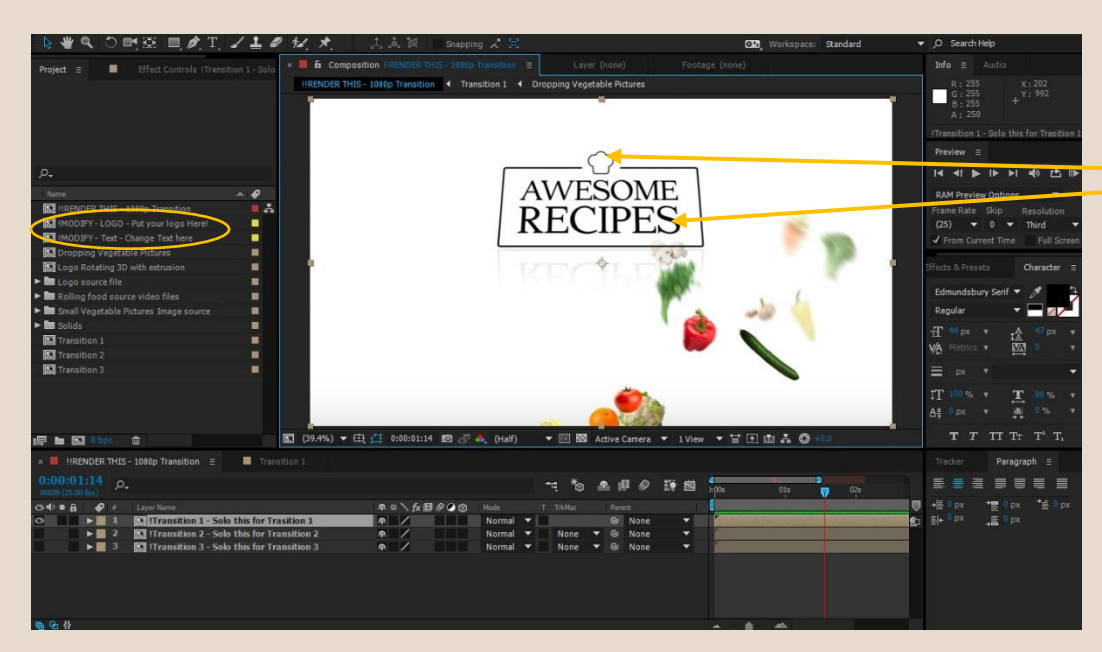

# **TRANSITION 1 – CHANGE THE LOGO and TEXT**

Just use the general text change methods (**Page 04**), for logo changing instructions, check **Page 03.**

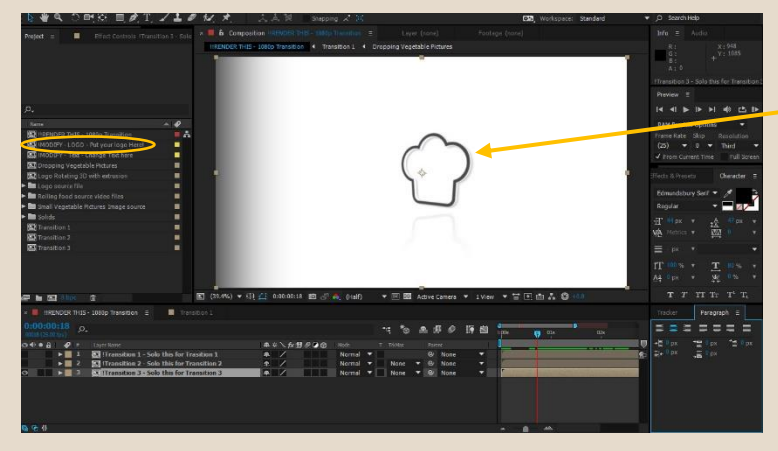

# **TRANSITION 3 – CHANGE THE LOGO**

For logo changing instructions, check **Page 03.**

Your logo will be extruded in depth and rotated in 3D automatically! I advise to use equal sided or circular logo here with transparent background.

*\*in your file there will be different default logo*

NOTE: TRANSPARENT BACKGOUND! RENDER WITH ALPHA CHANNEL OR AS A PNG SEQUENCE!

# **TEXT LEFT "Ingredients" + TEXT RIGHT 2 Lines "Title" + INGREDIENTS LIST**

Modification is pretty straightforward, just double click on the compositions and edit the texts.

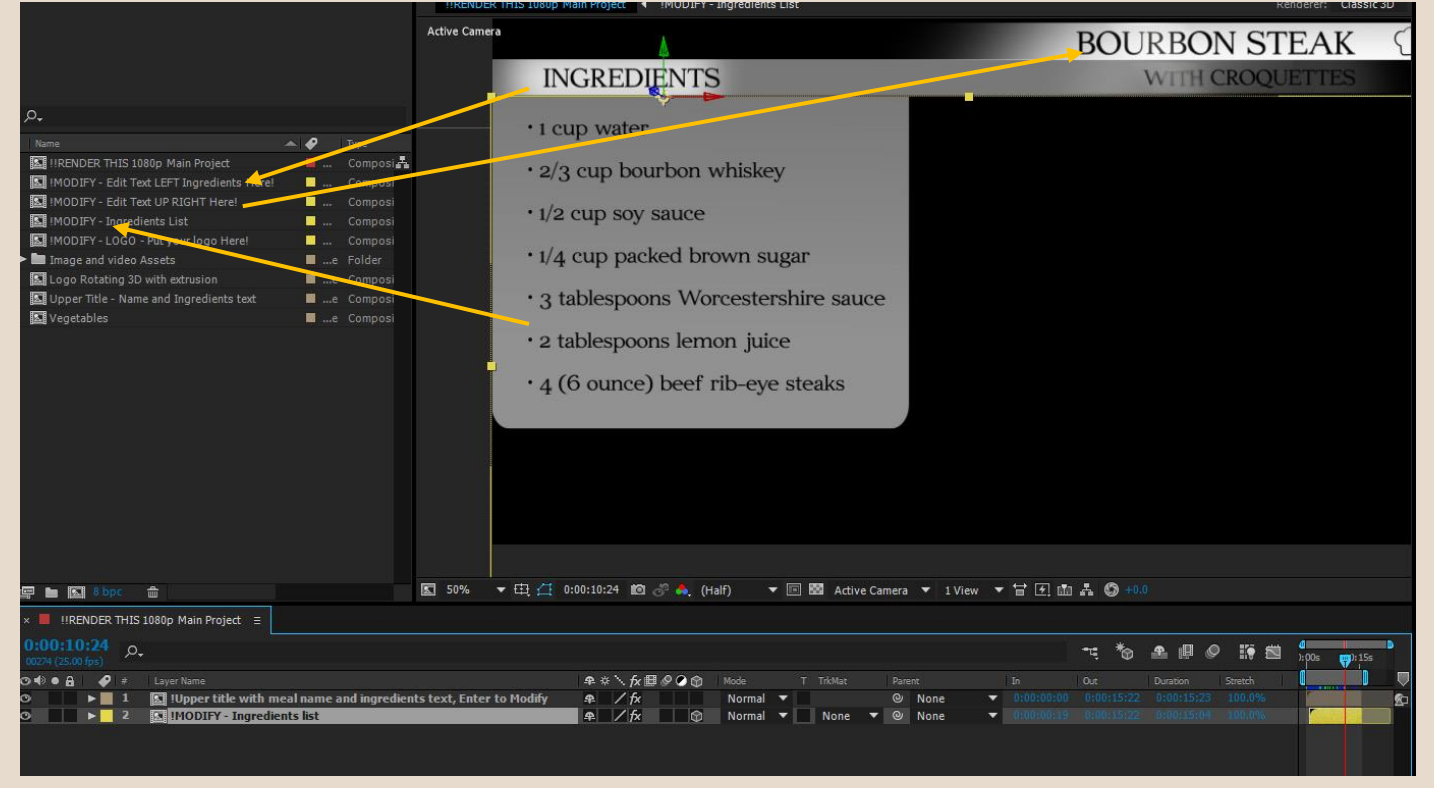

## **3D ROTATING EXTRUDED LOGO WITH OR WITHOUT ROLLING FRUITS**

The rules on **Page 03** and on **Page 08** are applies to this logo too.

### **THE LIST ITSELF**

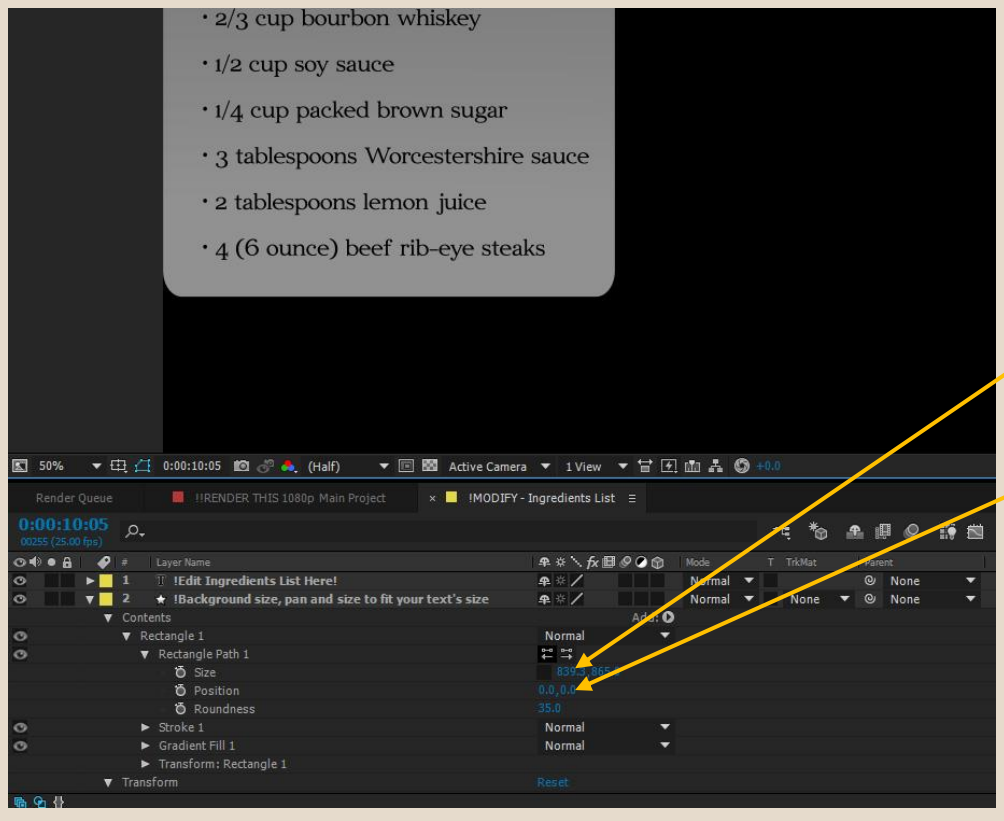

After entering **"!Modify Ingredients List"** comp., and writing your own "recipe" you should change the size background box of the list. To do this enter: Layer 2/Contents/Rectangle 1/Rectangle Path 1/ Size and Position as you want!

NOTE: TRANSPARENT BACKGROUND! RENDER WITH ALPHA CHANNEL OR AS A PNG SEQUENCE!

# End Credits

### **START WITH OR WITHOUT TRANSPARENT BEGINNING (3.5 seconds)**

For transparent beginning, turn off the "!White Background" in the "!RENDER THIS…" composition. (turned on by default)

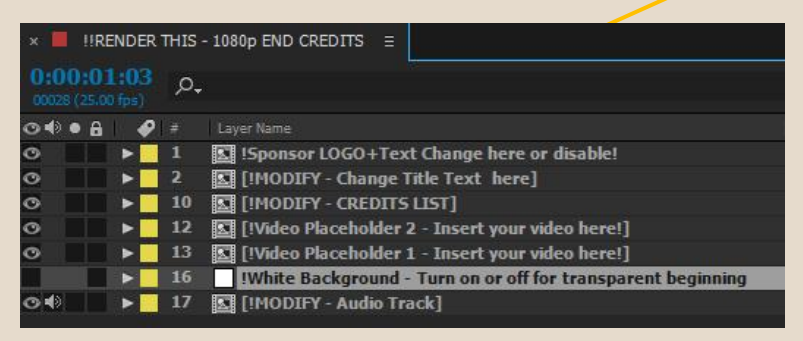

In this case you can use end credits as a transition from your last pictures to the end.

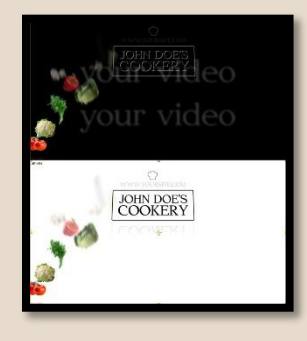

NOTE: DO NOT FORGET TO RENDER WITH ALPHA CHANNEL OR AS A PNG SEQUENCE IN THIS CASE!

## **HAVING A SPONSOR?**

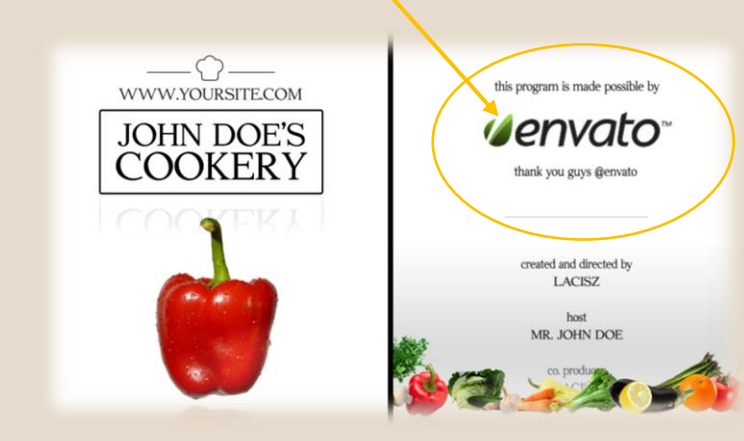

If you don't need the sponsor area, just turn it off on "!RENDER THIS" composition!

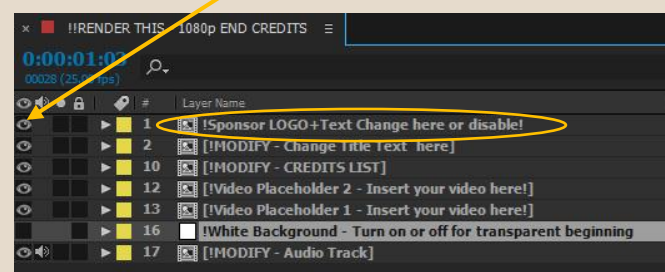

### **CHANGING THE SPONSOR**

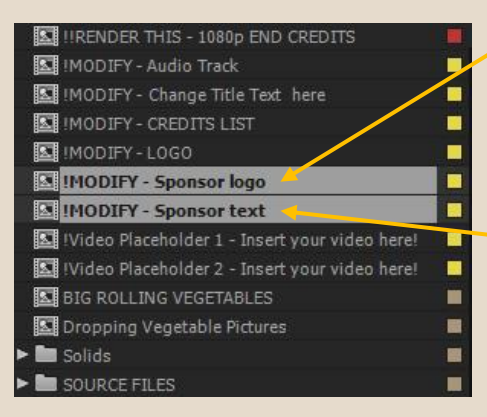

Simply enter the "!MODIFY – Sponsor logo" composition on the project panel and import your logo there.

then

enter into the "!MODIFY – Sponsor text" and replace the two lines with your. Please maintain inside the guidelines.

### **OPTIONAL 2x2 seconds VIDEO PLACEHOLDERS**

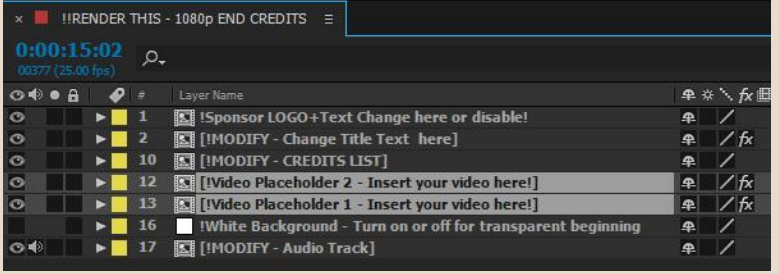

Just simply turn them off if in the "!RENDER THIS" composition if you do not need them. For changing help, see video placeholder instructions on **Page 06.**

#### **MODIFY THE CREDITS LIST**

Double click on the "!MODIFY – CREDITS LIST" on the project panel and edit the text layer there. You can also insert logos, pictures here which will be scrolling also with the text.

### **CREDITS LIST TIMING**

1. If you have fewer items on your list, you could notice that the scrolling finishes too early. To solve this problem, enter into the "!RENDER THIS" composition and expand the properties of the layer of "!MODIFY – CREDITS LIST".

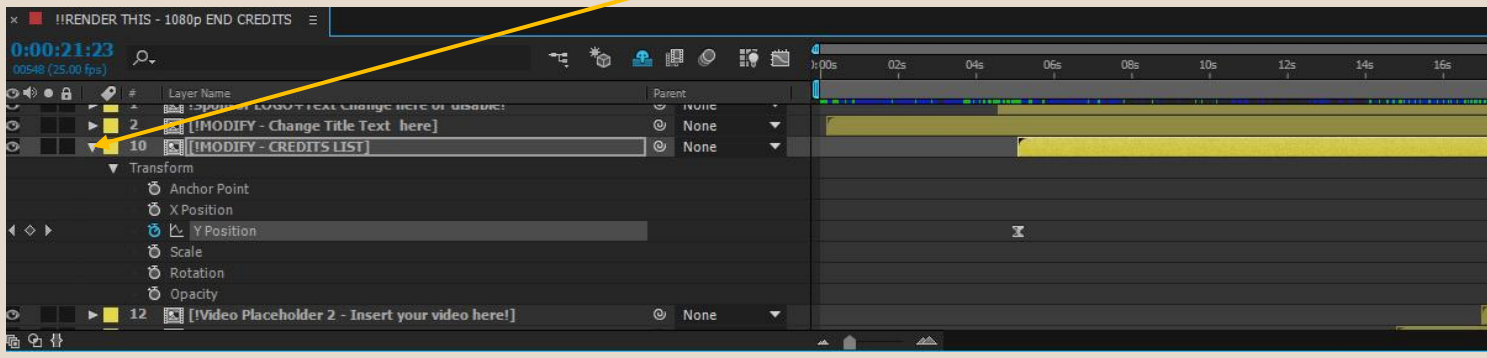

2. Set the cursor to around 22 sec on the timeline.

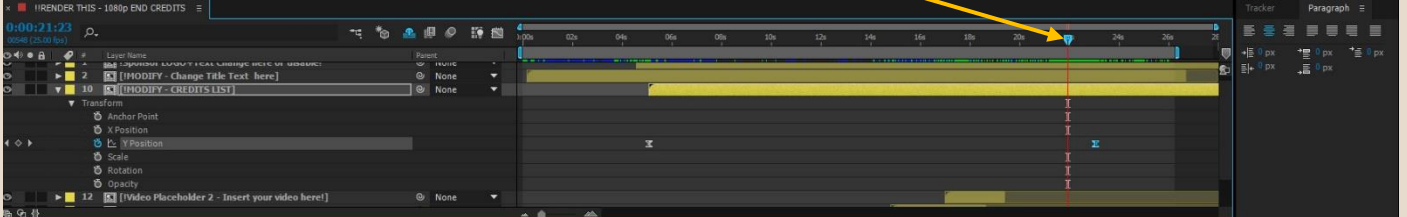

3. Adjust the rightest keyframe of the Y position forward in time, until you can see your credits list's last few items. Preview the composition and adjust if necessary.

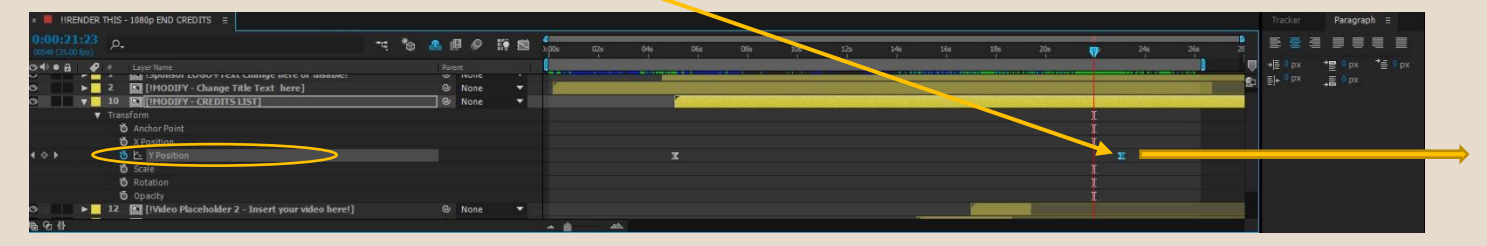

#### **MODIFY THE TITLE AND LOGO ON THE LEFT SIDE OF THE SCREEN**

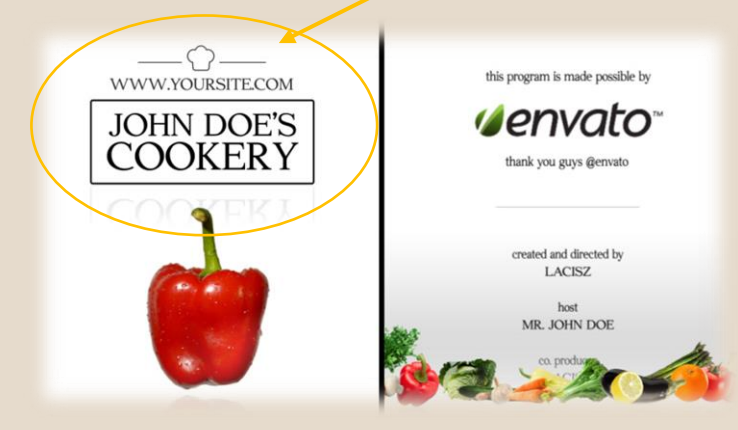

For help, see placeholder instructions on **Page 05.** *\*in your file there will be different default logo and text*

# Place your logo on the Coffee Cup

#### **IT IS ONE OF THE ROLLING ASSETS – BY DEFAULT THE COFFEE CUP IS BLANK WITHOUT ANY LOGO**

**COFFEE CUP ROTATING.AEP – this is the file for the cup used in the show!** COFFEE CUP ROTATING FAST.AEP – bonus stuff a little faster for you!

These project files are under a different directory: PROJECT FILES – cup with logo

**EXPOOT DIRECTORY**  *PROJECT FILES \*.AEP files (The show / After Effects CS6 Project files - upwards compatible) PROJECT FILES – cup with logo \*.AEP files (The coffee cup with your logo / After Effects CS6 Project files - upwards compatible) ASSETS*

#### **On the project window, open !MODIFY - Logo**

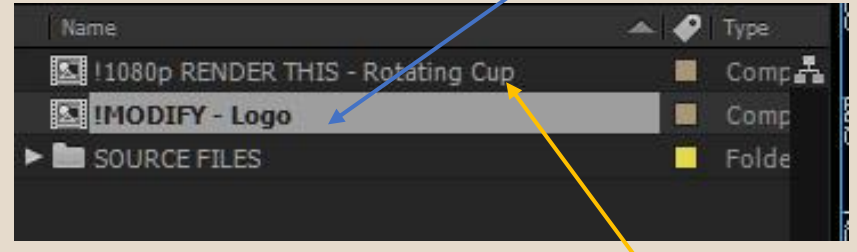

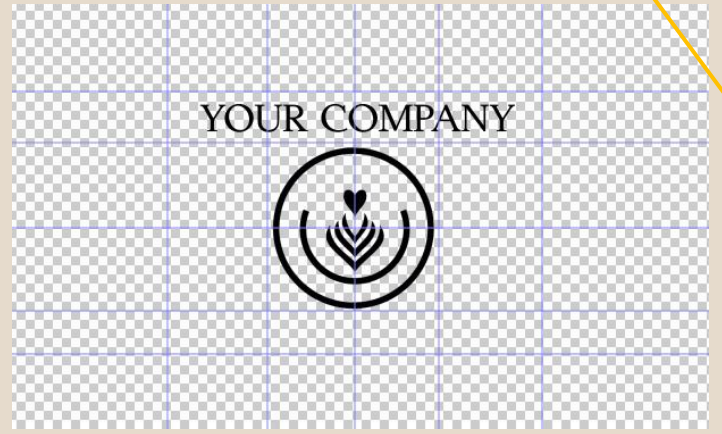

**Import your logo file, and place it carefully.**  The blue lines show safe zones for placing. \**Note – Because of the warping, some logo sizes, placement could look awkward. Try to use our scheme for positioning.*

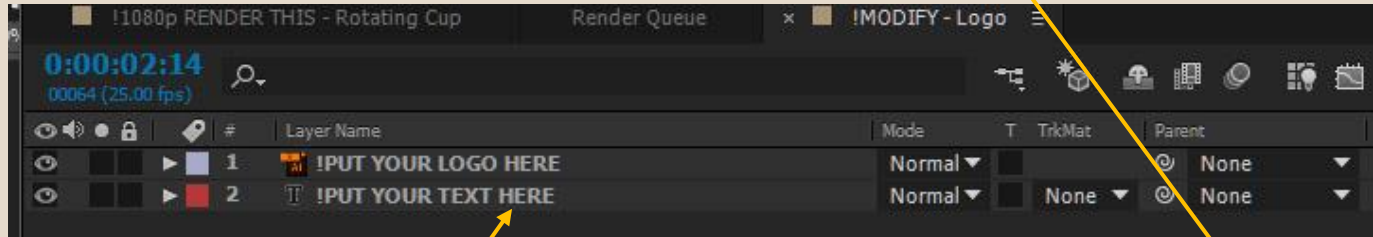

#### **Change or delete the text line**

**WHEN FINISHED, render: !1080p RENDER THIS – Rotating Cup composition.**

**After rendering replace the file \cup\_slow.mov in the \ASSETS folder!**